# USER GUIDE<br>CEMTRACK®

**CEMENT**<br>NUSTRALIA

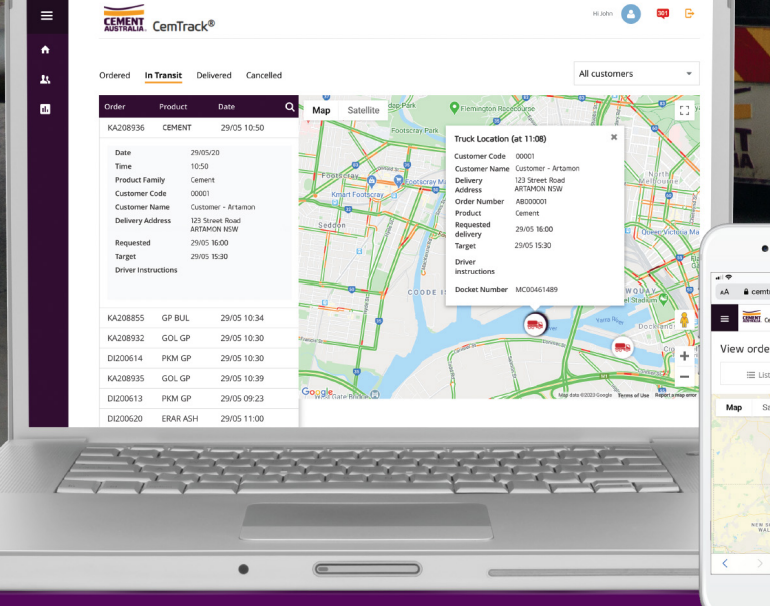

#### cementaustralia.com.au

Customer Interface Team: 1300 CEMENT (1300 236 368) or email 1300CEMENT@cemaust.com.au

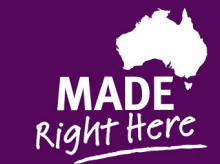

 $\mathbf{Q}$ 

 $\mathbf{C}$ 

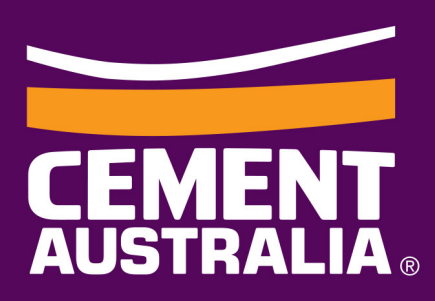

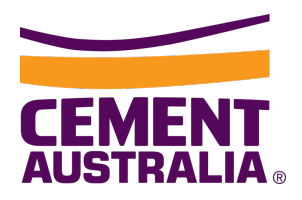

# **Welcome to CemTrack**<sup>®</sup>

CemTrack is an easy to use program designed for Cement Australia's Bulk Cementitious Product Customers. It allows customers to monitor the status of their current orders through the delivery cycle:

- **Check the status:** Current orders, in transit, delivered, cancelled
- **Stay informed:** Update your own contact info
- **Set up notifications:** Popups when delivery is near
- **Responsive platform:** Available on desktop & mobile devices

*Note: Only suitable for Cement Australia managed deliveries*

# **Login**

To login, please visit:

https://www.cementaustralia.com.au/cemtrack

User will be presented with the login screen to enter their Username and Password.

#### **Forgotten your password**

If a user has forgotten their password, they can click the **Forgotten Your Password** link at the bottom of the login screen.

The user will be requested to enter their username and an email will be sent with a link to reset their password.

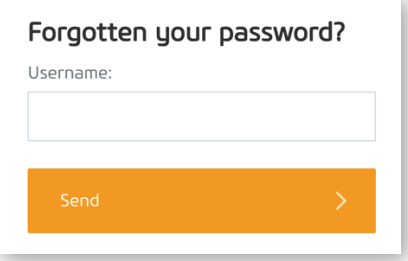

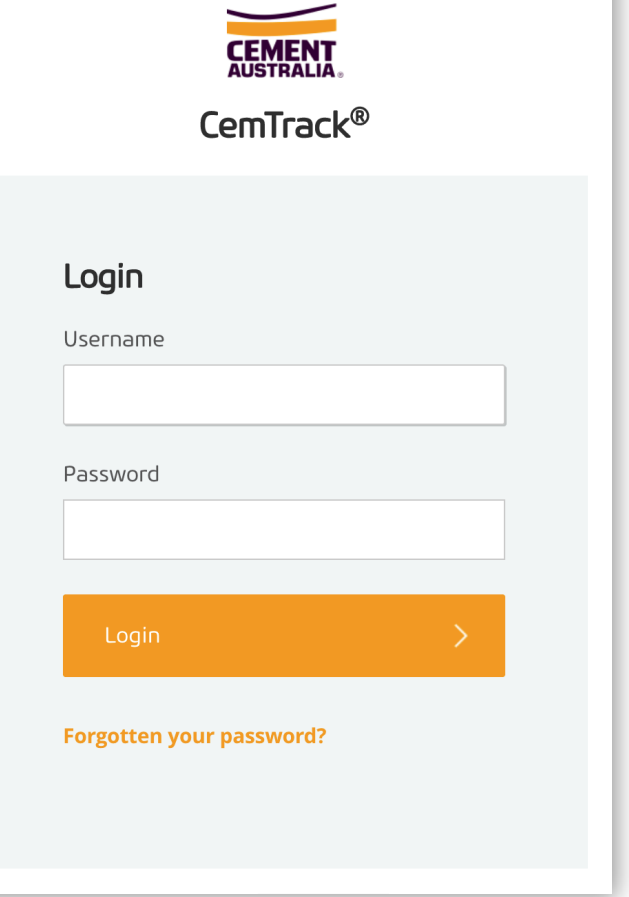

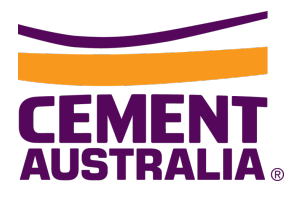

# **New User Account**

#### **Welcome Email**

When the user is first set up in CemTrack, they will receive an email with their username and a link to choose their password.

#### **Requesting a User Account**

If you require an account please email your request to casales@cemaust.com.au

New account requests take approximately 2 business days to process.

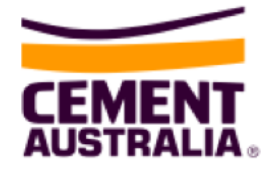

Hi John,

A user account has been created for you in CemTrack.

Your username is JSmith

Click here to set your password and then you'll be able to log in.

**Thanks** 

#### **Password set up**

When the user clicks on the link in the email, they will be sent to the following page to select their password:

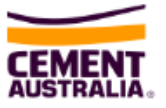

Thank you for accepting the invitation to CemTrack. Please choose a password for your account:

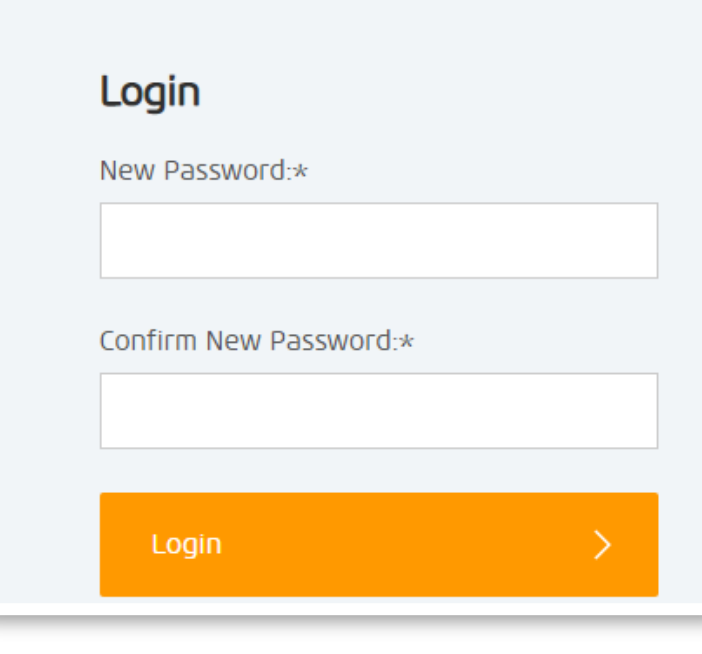

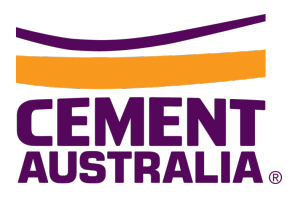

# **Main Screen**

Once logged in, the user is presented with the main screen:

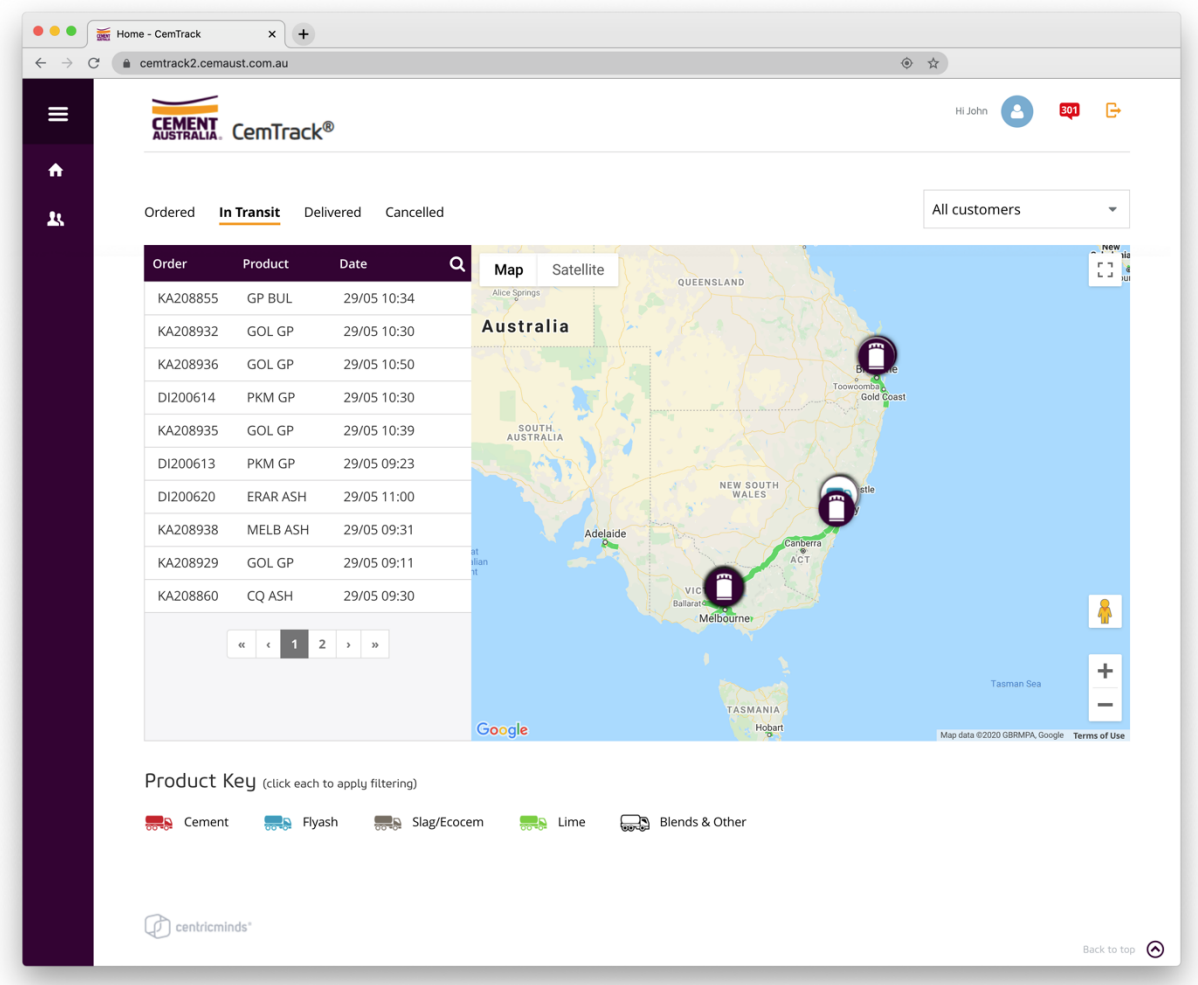

#### **Order List**

On the left hand side, the user is presented with a list of orders separated by their statuses:

- Ordered
- In Transit
- Delivered *(only data from the past 72 hours is stored in CemTrack)*
- Cancelled *(only data from the past 72 hours is stored in CemTrack)*

By default, users will see orders that are **In Transit** status, and only orders in this status will display on the map.

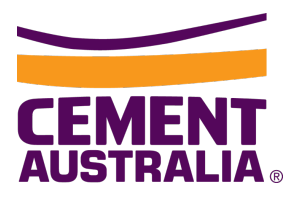

When you select an order from the list, the order expands to show its details and on the map to the right, an information bubble also displays on the truck to show where it is currently located.

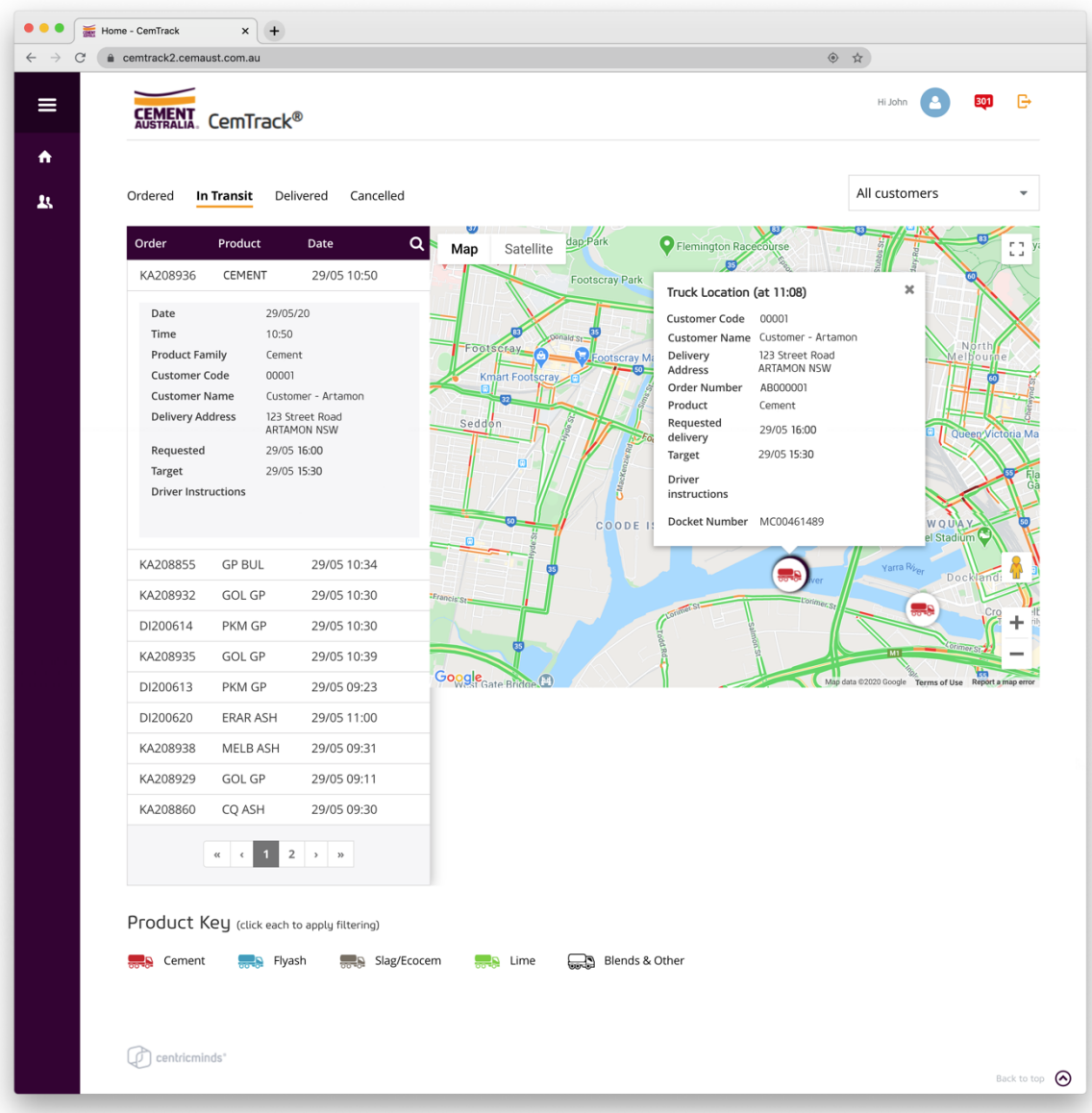

The map also displays the depot and where the receiving customer is located.

- Headers can be clicked on to assist with 'sort' function.
- Truck location time value is the last time the truck's GPS data was updated (approximately every 5 minutes).

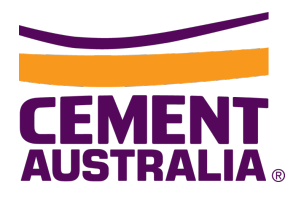

#### **Delivery Timings**

The delivery information window gives the user details about the delivery timings for that particular order.

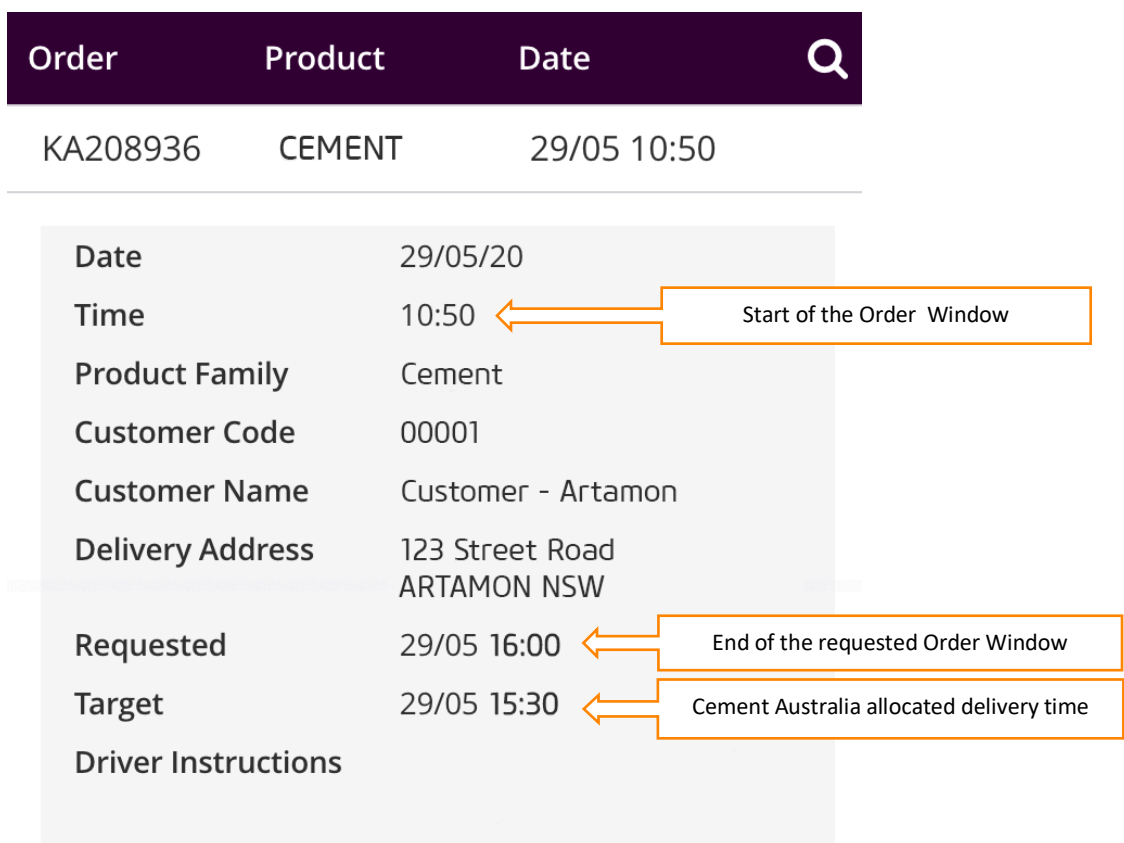

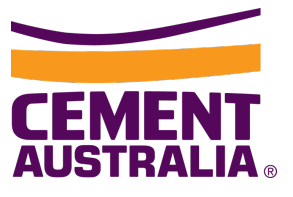

#### **Sorting**

Clicking on the heading allows the user to sort the orders Order number, Product or Date.

#### **Search**

The search icon helps the user find/filter the order list based typing in some key words.

#### **Map Icons**

#### **Truck**

The truck icon, along with showing the order details (when order or truck is selected), the colour of the truck icon also represents the Product Key.

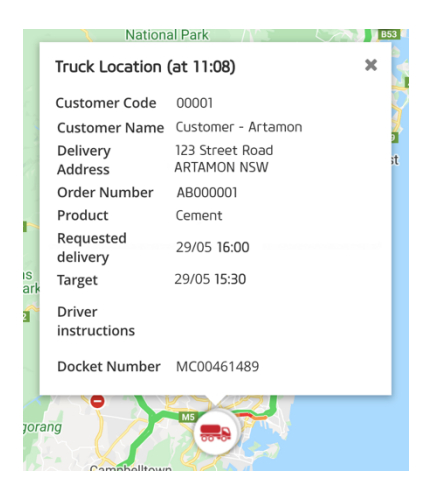

**Depot**

The depot icon shows where the depot is located in relation to the order. The order details will pop up when selecting the depot.

Order

#### **Customer site**

**Date** 

**Product** 

The customer site icon will show on the map and when selected, will also show the order details.

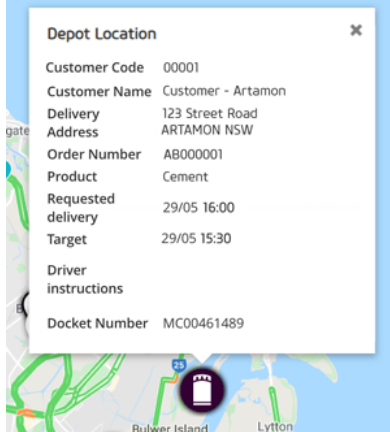

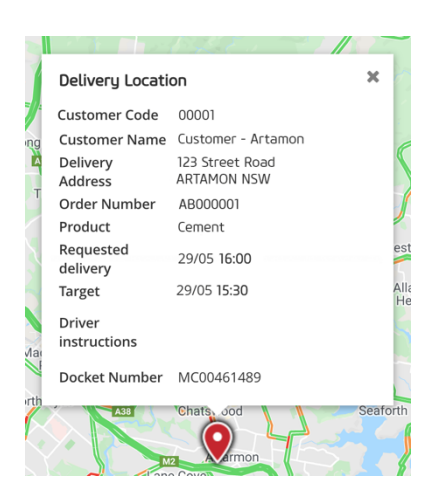

#### **Product Key**

Towards the bottom of the screen under the list of orders is the product key; which shows the colour representation of the trucks and their product family assigned for the order. By selecting a Product Key, the list of orders will also be filtered to only that product family.

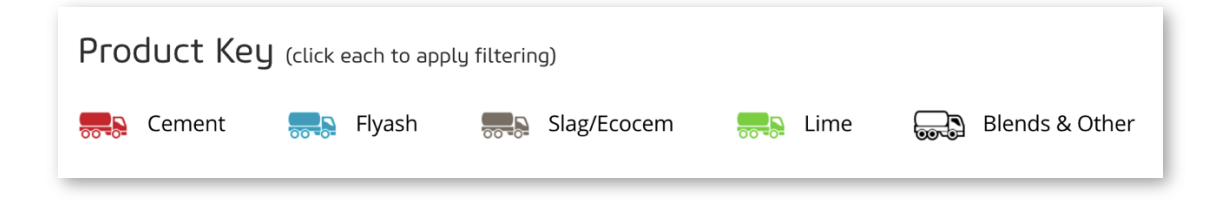

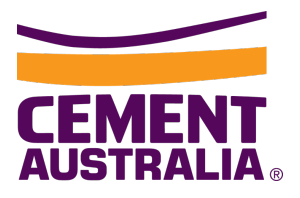

#### **Customer List**

The customer list is shown on the right hand side, just above the map.

It is a drop down list allowing to filter the order by a selected customer, or to show all customers.

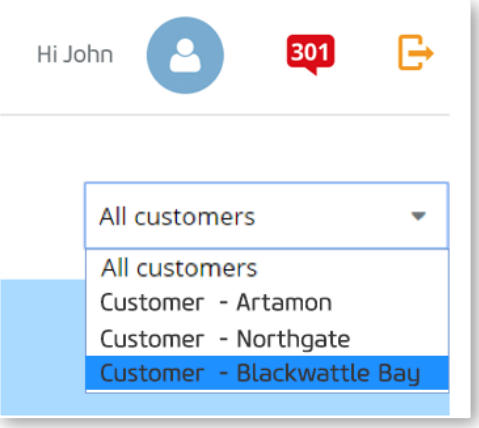

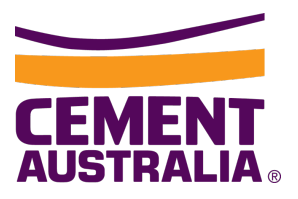

## **Menu**

The left hand menu gives users access to other areas of CemTrack.

# **Home**

Home will take you back to the Main Screen.

### **Your Account**

#### **Your Profile**

From the profile screen, the user can update their personal details and email notifications from this screen.

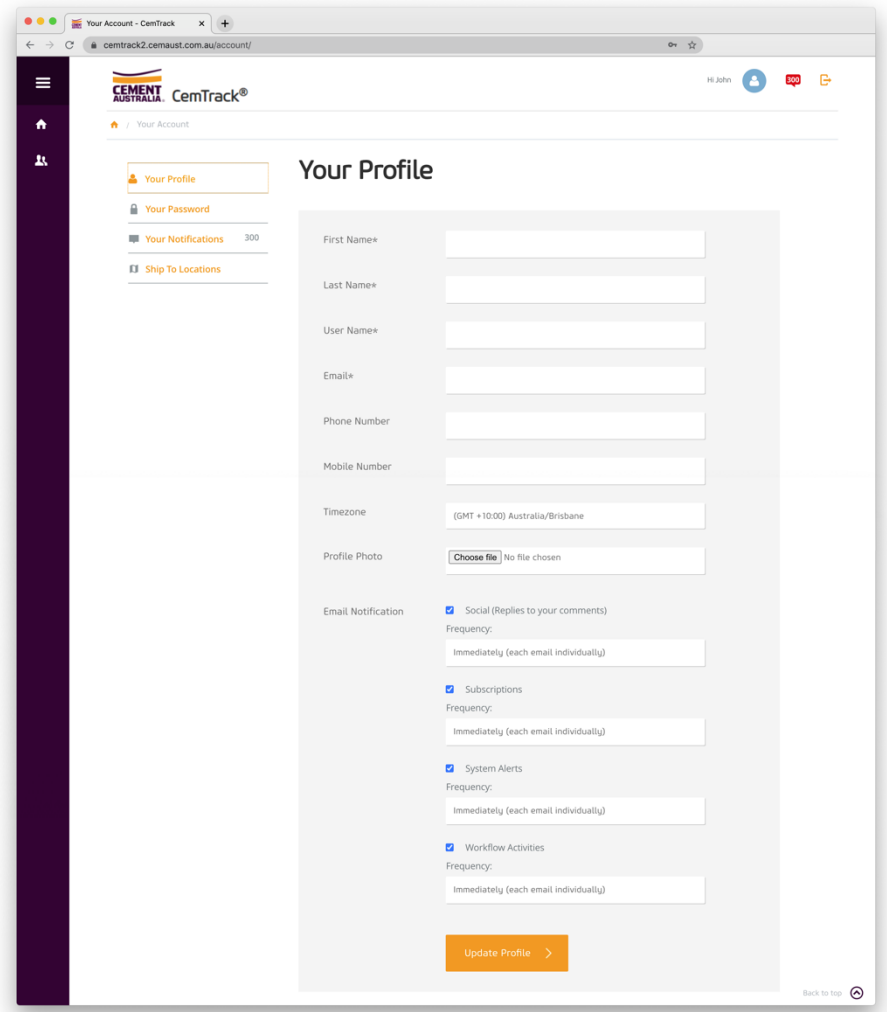

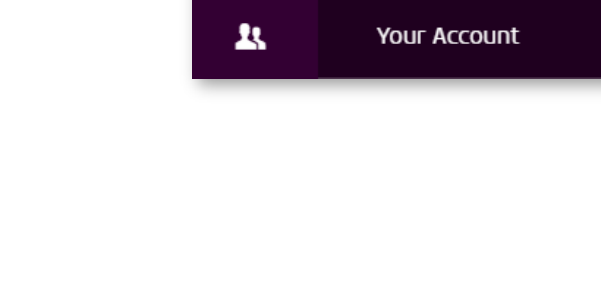

Home

 $\boldsymbol{\mathsf{x}}$ 

 $\ddot{\bullet}$ 

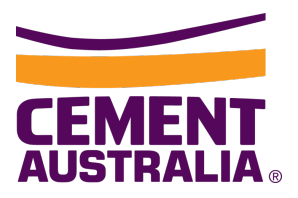

#### **Your Password**

From this screen, the user can update their password.

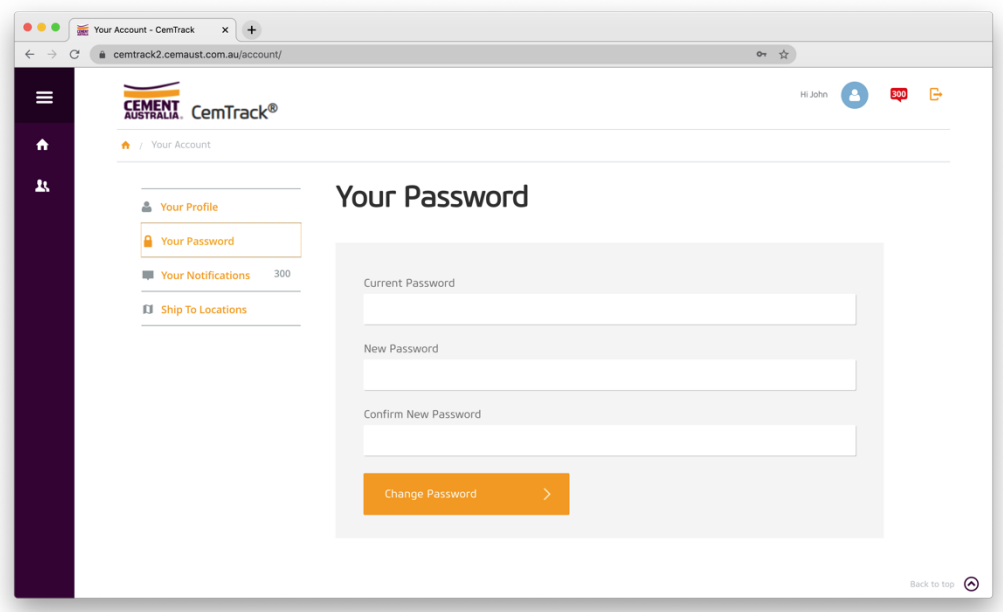

#### **Your Notifications**

If a ship-to has notification configured for them, the user will receive notifications for loading completed and delivery near the site. The user can also view the history of notifications.

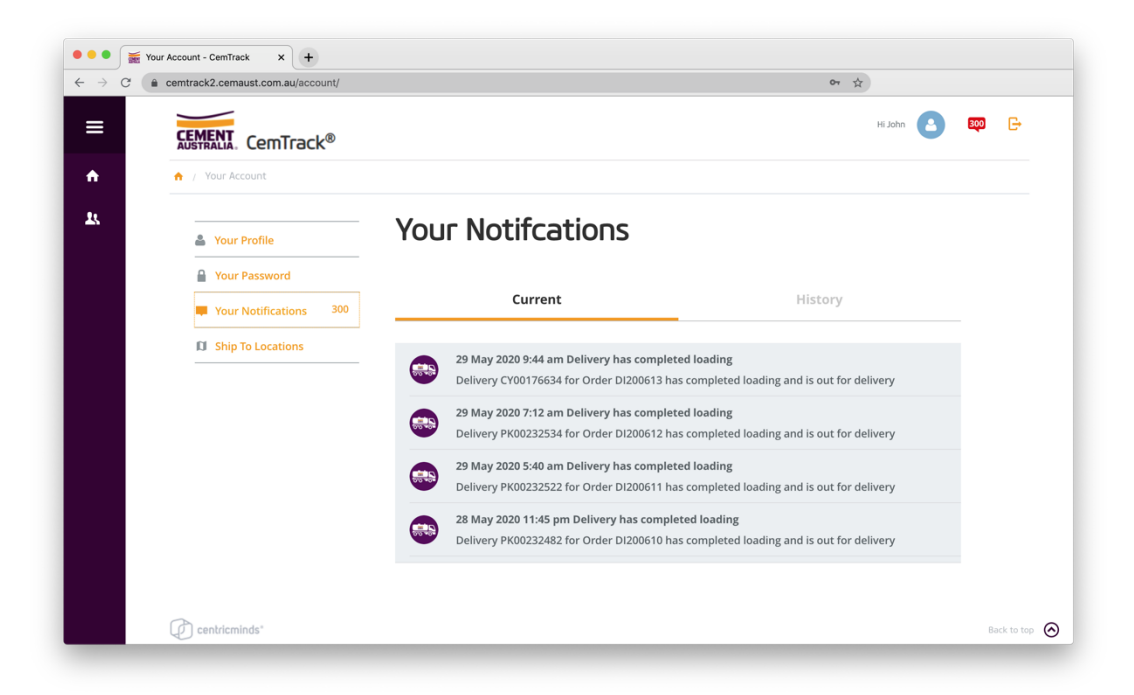

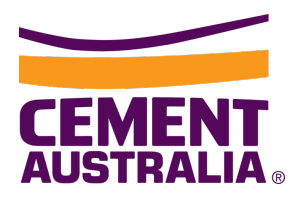

#### **Live Notifications**

Live 'in-browser' notifications can be set up to allow for current notifications to be displayed when away from the CemTrack webpage. Currently both Windows and Mac OS will support in-browser notifications across all browsers.

Users must "Allow" their browser to send through notifications, and will usually be prompted when they first access CemTrack.

To activate/deactivate live notifications at a later time, the user will need to locate the notification preferences within their browser software.

On smart devices, live notifications are only supported in Safari and Chrome on iOS, however we're looking to extend this feature to Android and other smart device browsers in future.

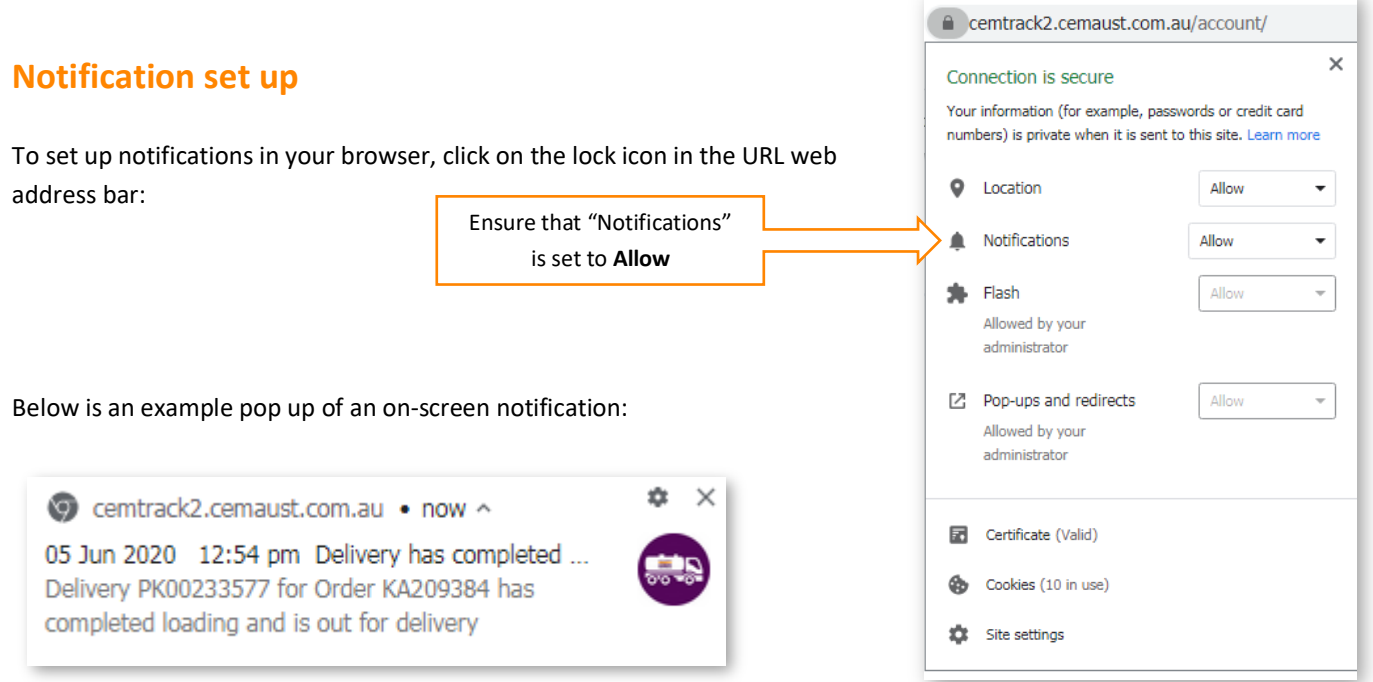

#### **Clear Notifications**

To **clear all notifications** on desktop – click the orange **'mark all as read'** in the top right hand corner of the Notifications window

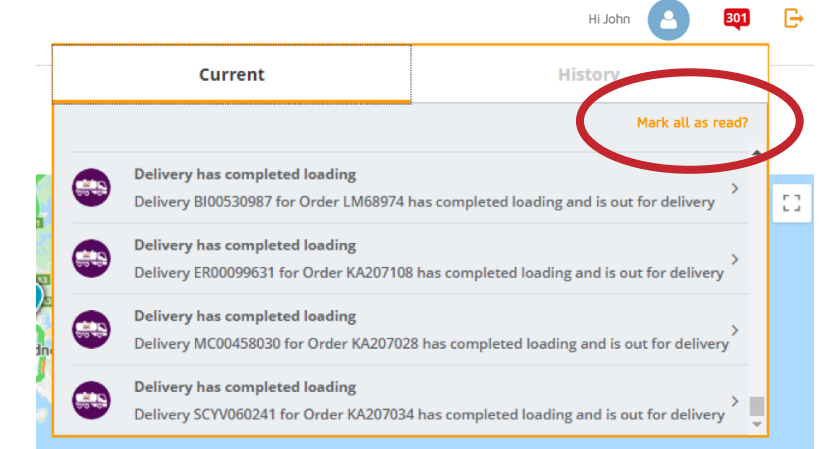

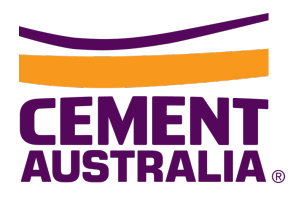

#### **Email Notifications**

Email notifications are specifically for CemTrack system updates only, and can be set up in the **Your Profile** section.

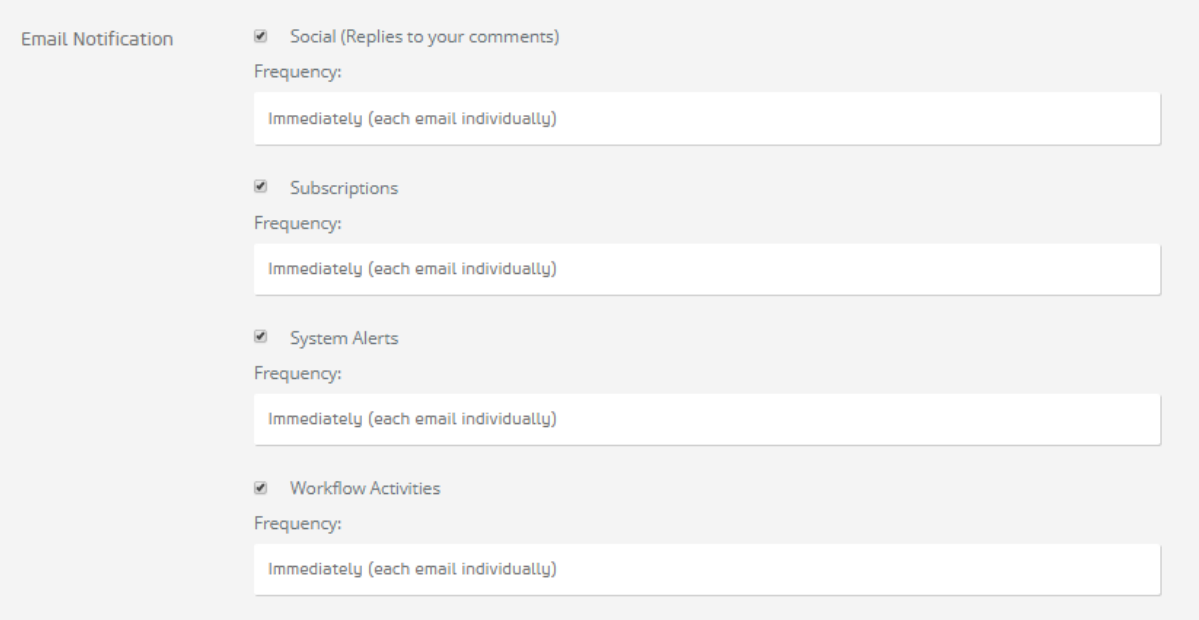

#### **Ship to Locations**

This screen list all the customer sites the user can view orders for.

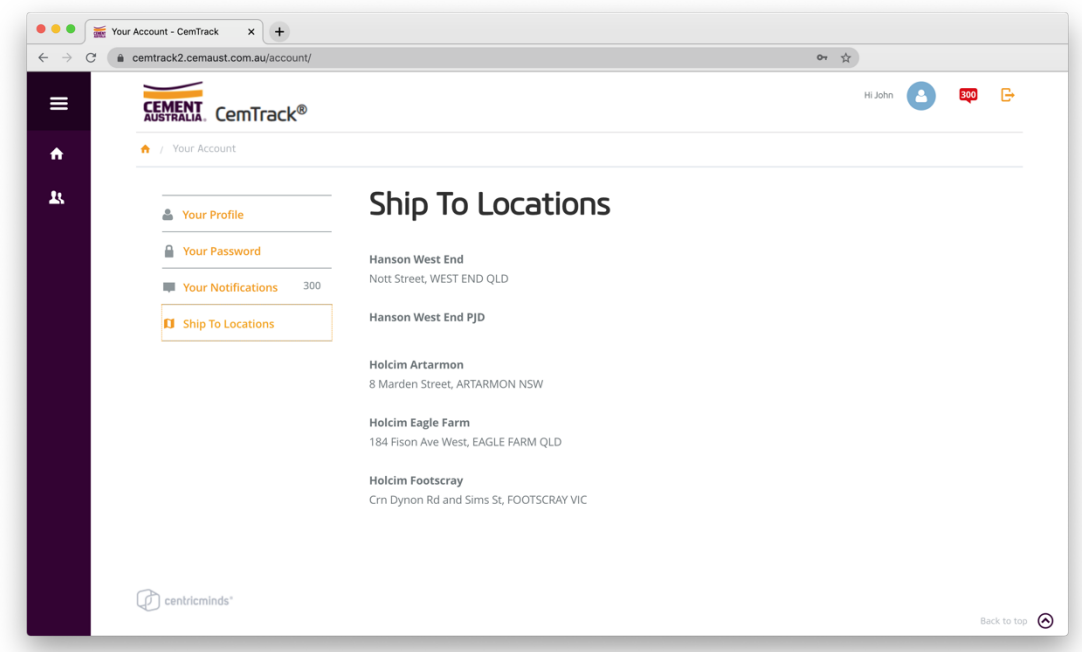

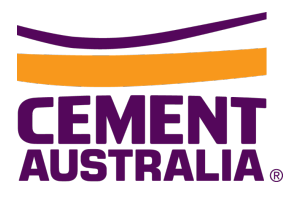

# **Top Right Menu**

The top right menu gives users quick access to the following features:

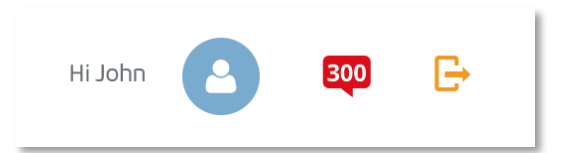

#### **Your Profile**

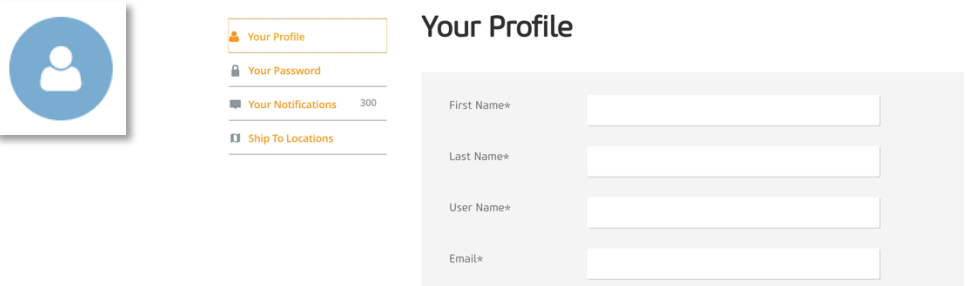

#### **Notifications**

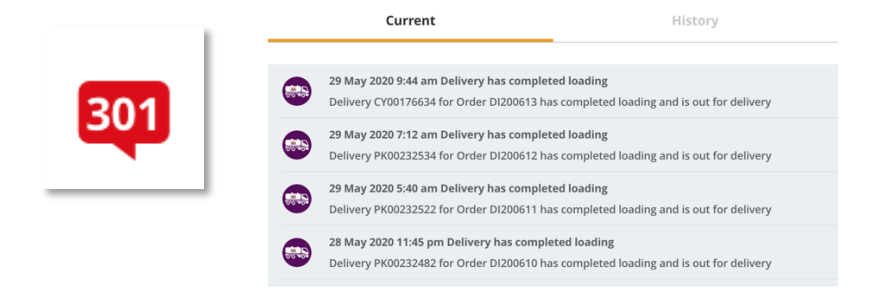

#### **Log Out**

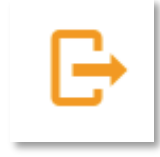

**When you've finished using CemTrack, please remember to logout** by clicking the Log Out icon on the top right hand side of the CemTrack window.

Once logged out, you'll see the CemTrack log in screen.